## *Guia de usuario para la página web*

1) Al entrar en la página se desplegará la pestaña de Home. En caso de estar en notebook o en computadora de escritorio presionar el botón de "Forma parte" en la barra de navegación para poder crear sesión (o iniciar sesión en caso de ya tener una cuenta). Cabe aclarar que en esta resolución el botón siempre se encontrará en la barra de navegación sea la pestaña que sea (Nosotros, Guías, Galería o Contacto).

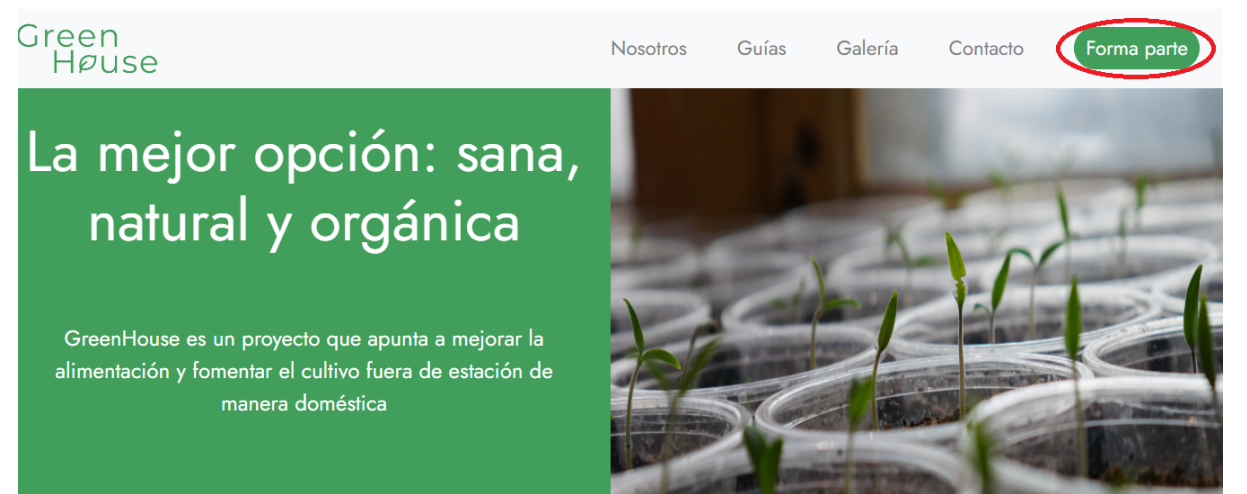

En caso de utilizar una tablet o un celular, el botón se encontrará ubicado en otra parte:

Green Heuse

## La mejor opción: sana, natural y orgánica

GreenHouse es un proyecto que apunta a mejorar la alimentación y fomentar el cultivo fuera de estación de manera doméstica

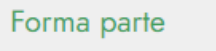

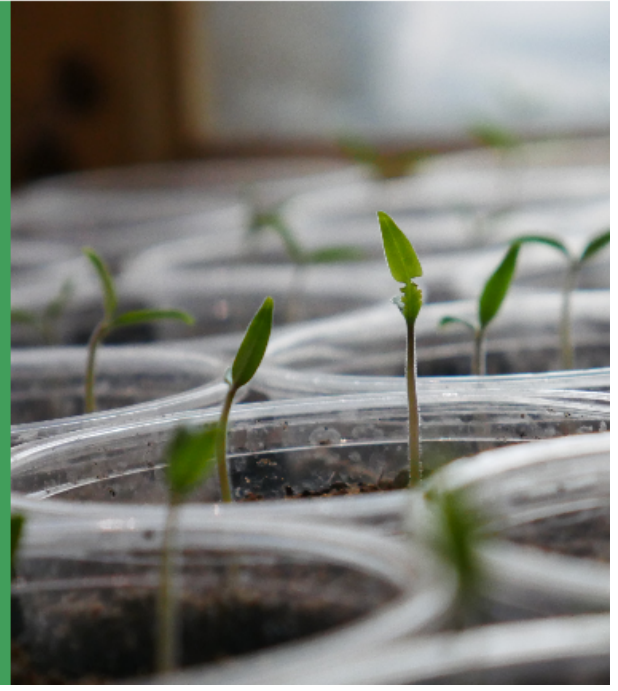

2) Si estamos navegando por otra pestaña en una resolución de celular o de tablet, el botón de Forma parte se encontrará siempre al desplegar el menú hamburguesa en la navegación.

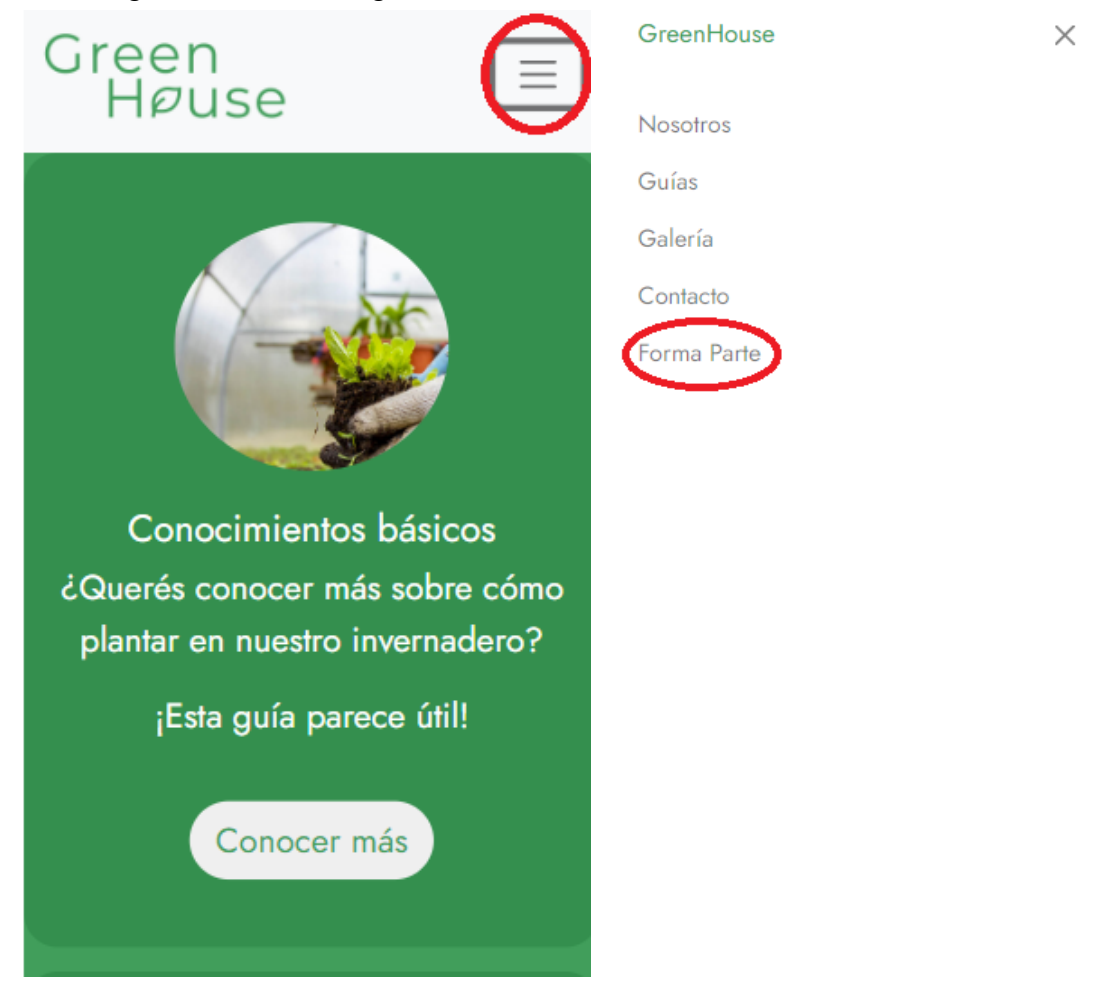

3) Cuando presionamos el botón de Forma parte accedemos a una ventana que nos permitirá crear sesión.

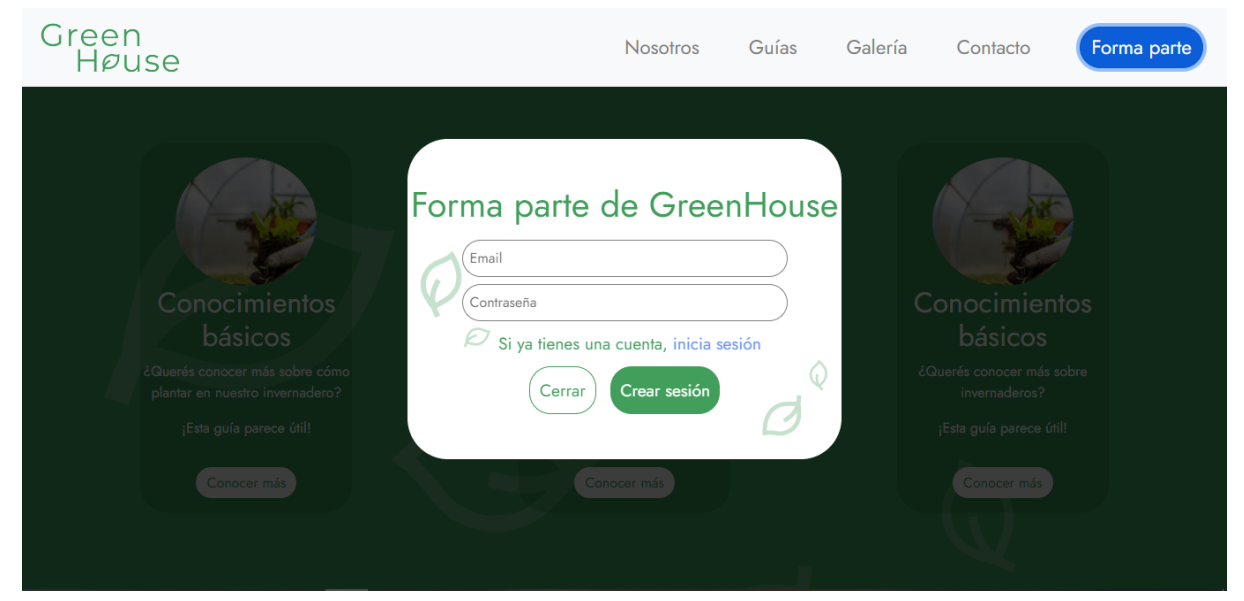

4) En caso de ya tener una cuenta, también se encuentra un enlace que nos redireccionará para poder iniciar sesión.

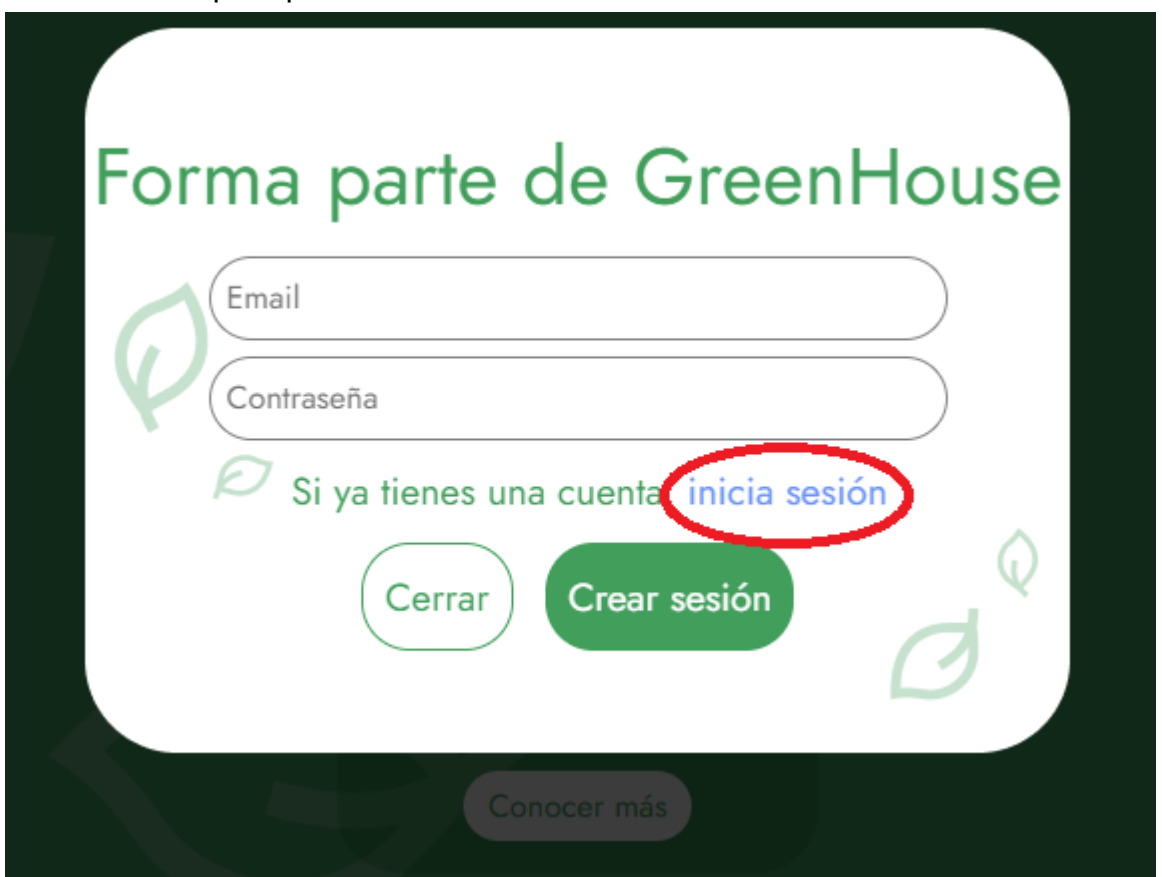

5) Así, llegamos a la ventana de iniciar sesión:

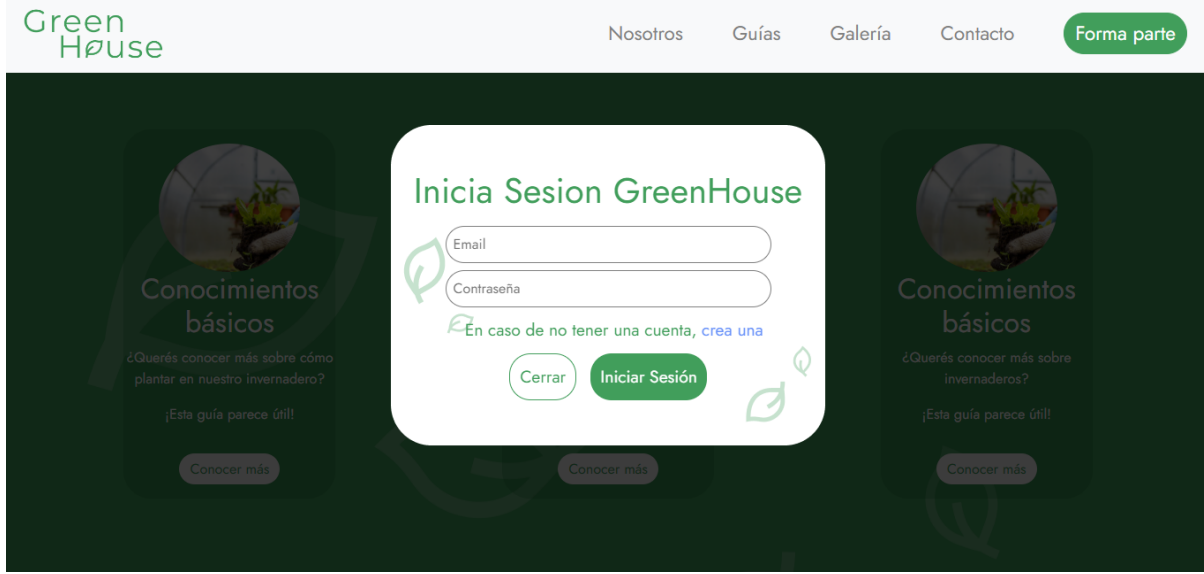

6) Finalmente, una vez iniciada sesión aparecerá la ventana para ingresar la dirección IP (número separado por cuatro puntos) que nos permitirá acceder al Webserver y monitorear los parámetros del invernadero.

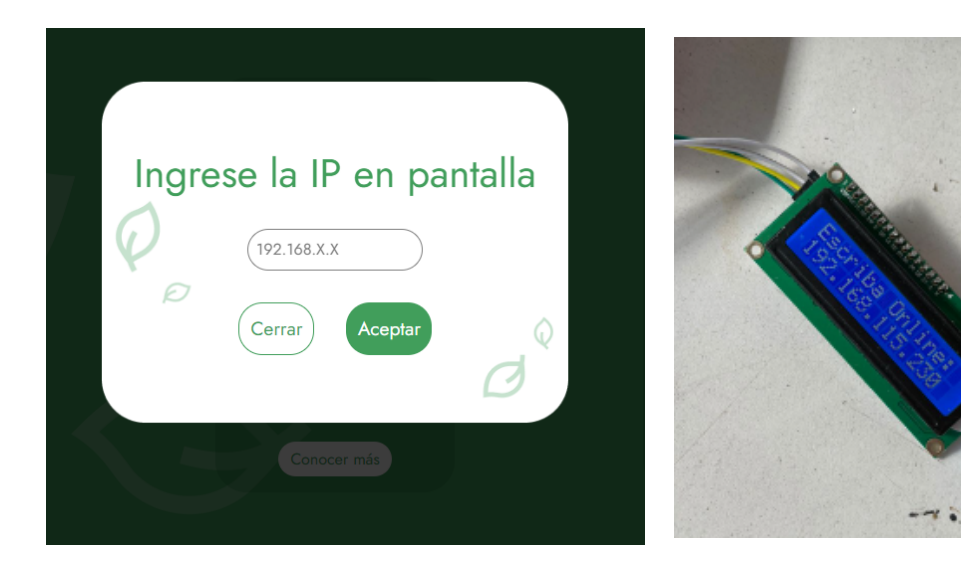